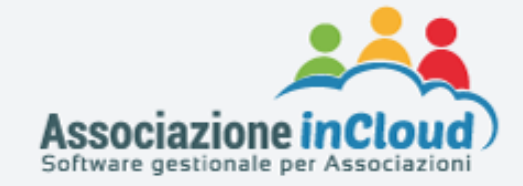

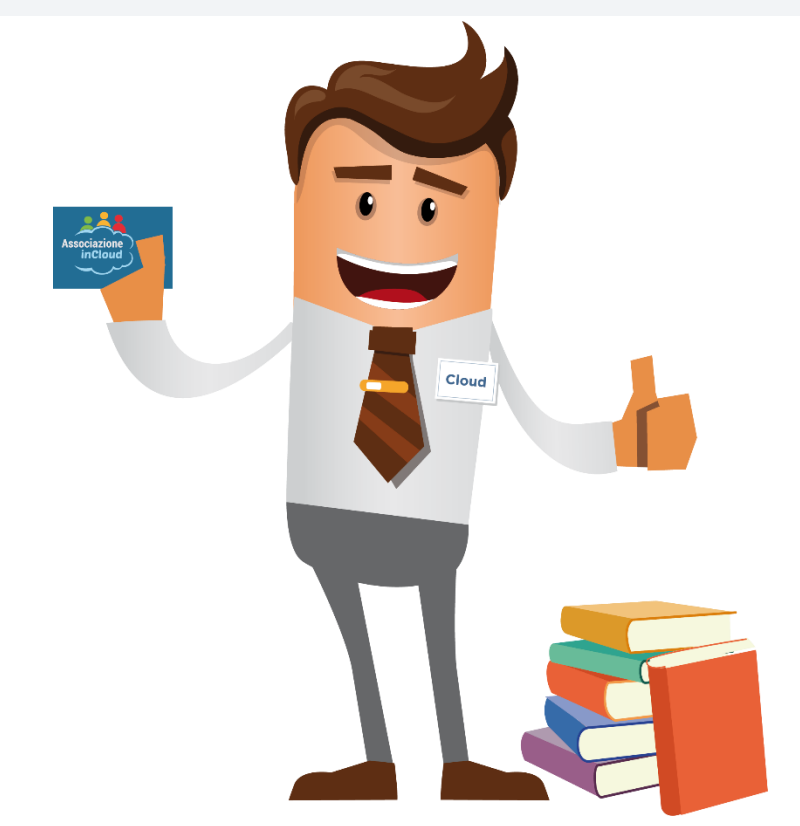

## **Il Tesseramento con AssociazioneInCloud – Gas.Net Group**

**ASSOCIAZIONE IN CLOUD** fornisce un'ampia gamma di funzioni, che permettono di gestire in modo semplice l'intera area del tesseramento dei soci, con tanto di stampa tessera e la gestione delle anagrafiche. Il salvataggio della registrazione della tessera comporta in automatico una registrazione contabile diretta.

Per l'uso della piattaforma si consiglia di utilizzare i browser Google Chrome ®, Opera, Firefox, Safari; mentre Internet Explorer 11 non è supportato dall'applicazione.

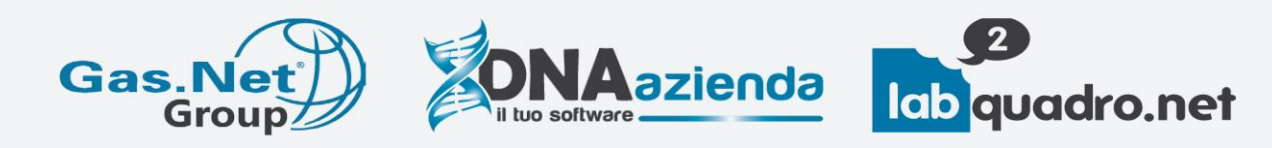

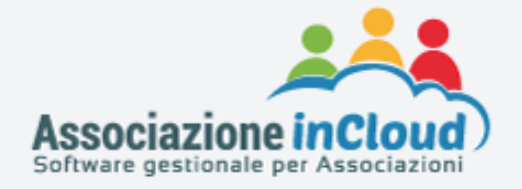

#### **Per compiere al meglio il tesseramento dei soci con la piattaforma AssociazioneInCloud, sottoponiamo la GUIDA "IL TESSERAMENTO CON ASSOCIAZIONEINCLOUD".**

#### **1) Tesseramento di un nuovo socio:**

Per tesserare un nuovo socio, per prima cosa occorre inserire all'interno dell'anagrafica il nuovo socio, procedendo nel seguente modo:

Dalla barra del **menù laterale di Navigazione**, andare su area "**Gestione Socio**" e seguire il seguente percorso **"Gestione Socio" > "Nuovo Socio".**

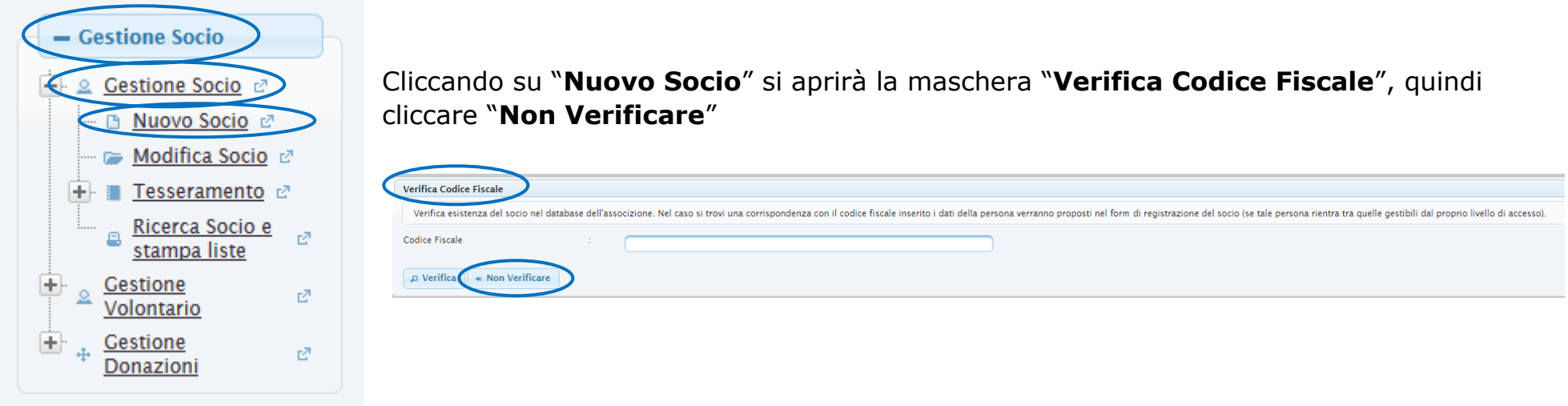

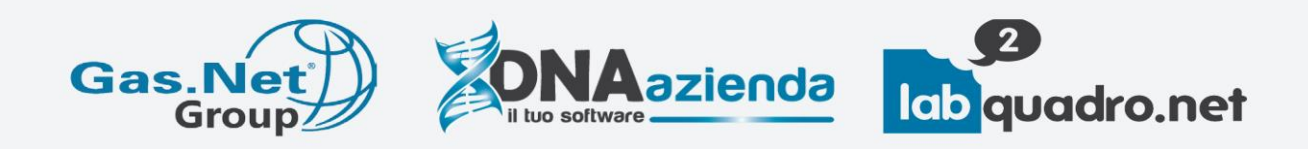

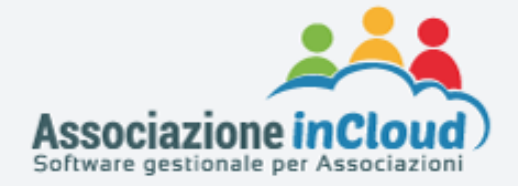

Cliccando sul pulsante si Non Verificare si entra nella maschera "**Gestione Socio**".

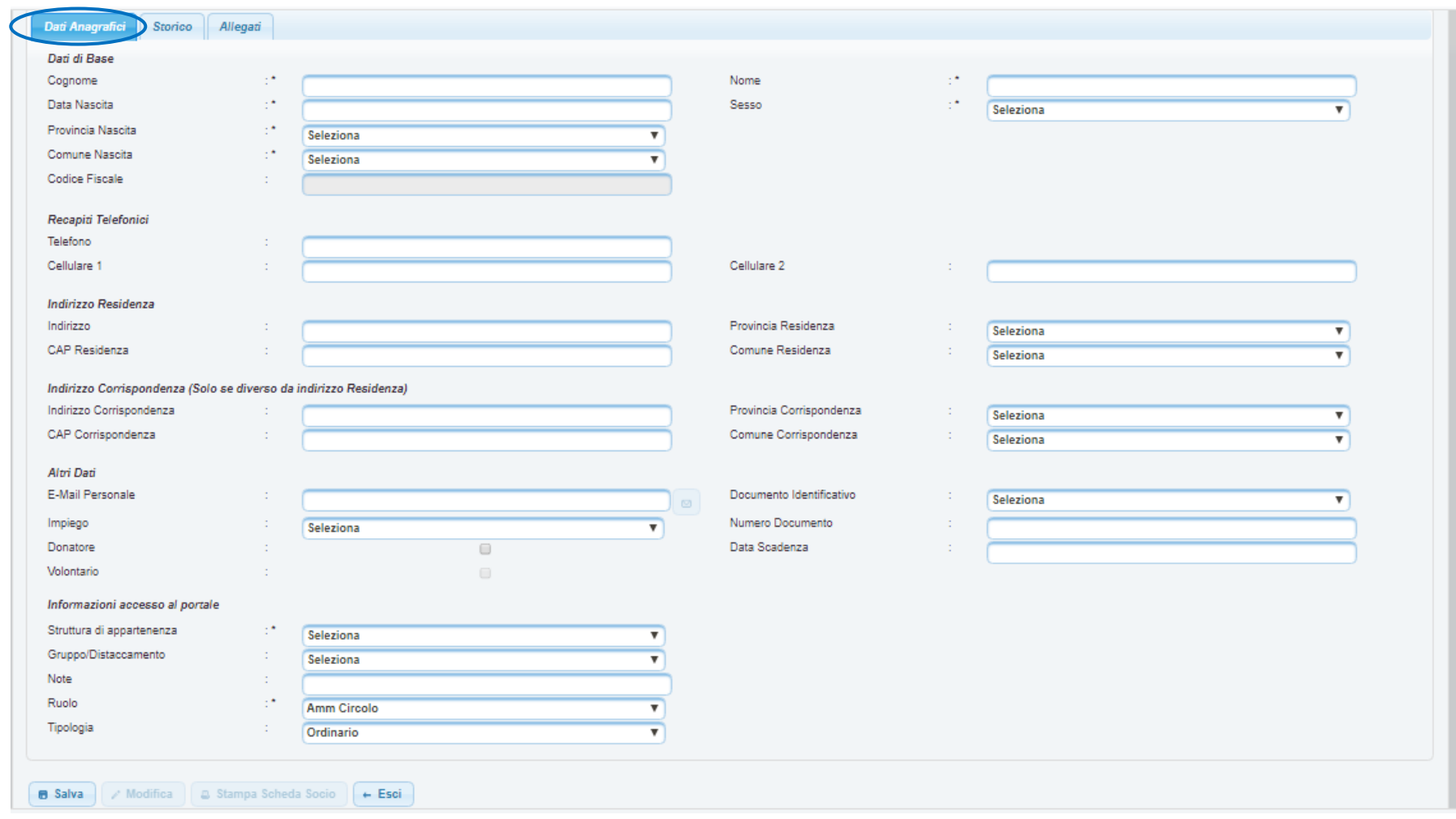

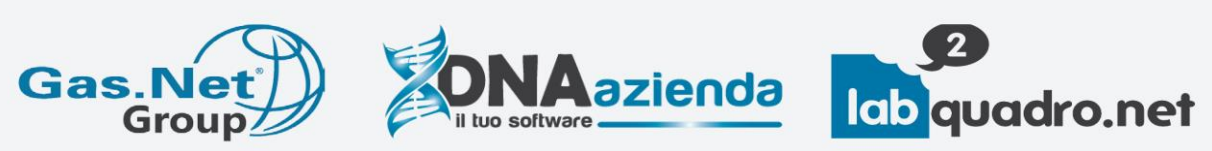

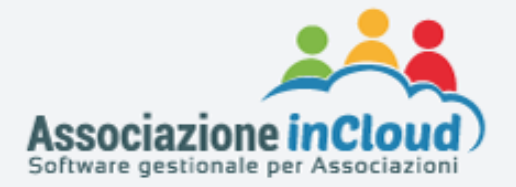

È possibile altrimenti verificare l'esistenza del socio all'interno della piattaforma, mediante l'inserimento del codice fiscale.

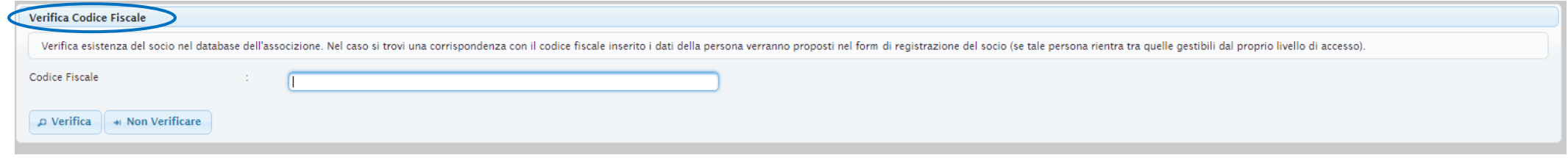

La maschera "**Verifica Codice Fiscale**" è raggiungibile dalla barra del **menù laterale di Navigazione**, andando su area "**Gestione Socio**" e seguendo il seguente percorso **"Gestione Socio" > "Nuovo Socio".**

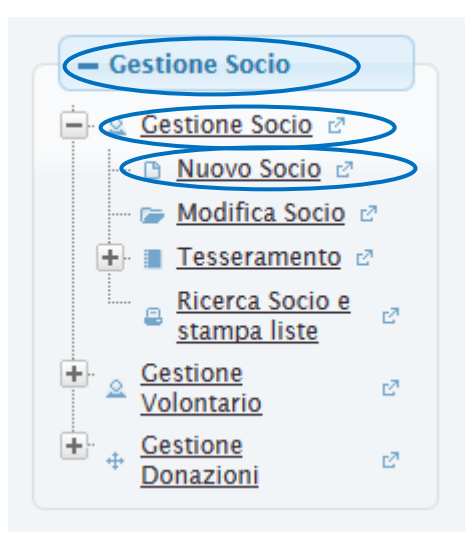

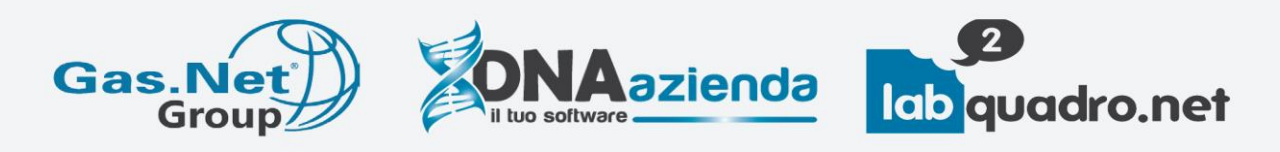

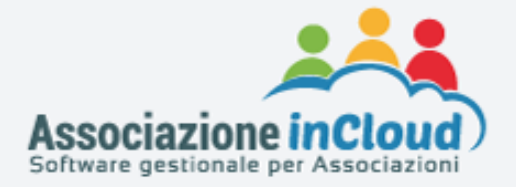

A seguito dell'inserimento dei dati anagrafici del socio, viene chiesto se si vuole procedere col tesseramento.

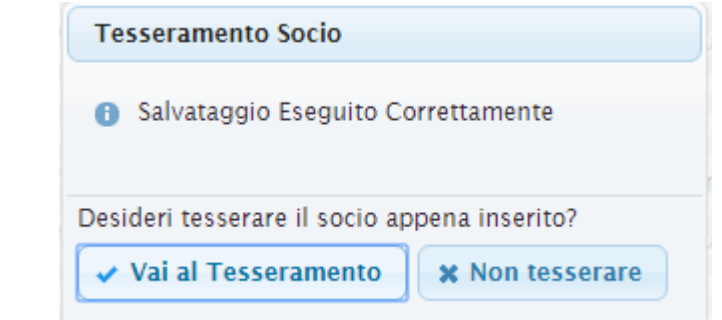

Cliccando sul pulsante viela la Tesseramento i si entra nella maschera dedicata allo "**Storico Tesseramenti"** del socio inserito/selezionato.

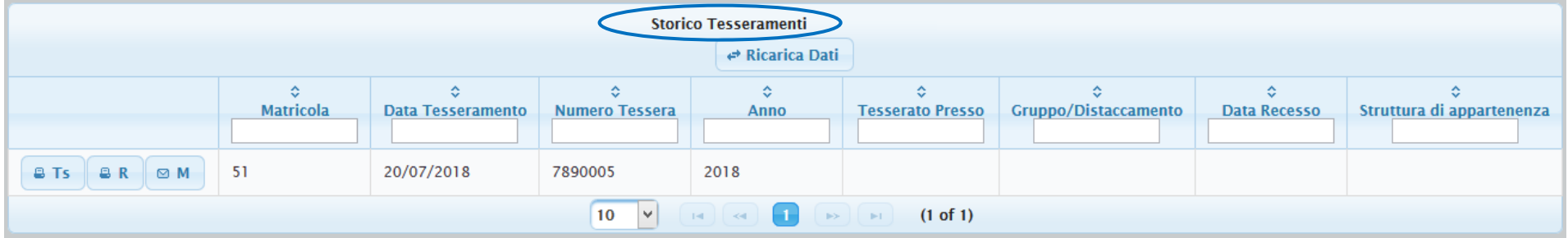

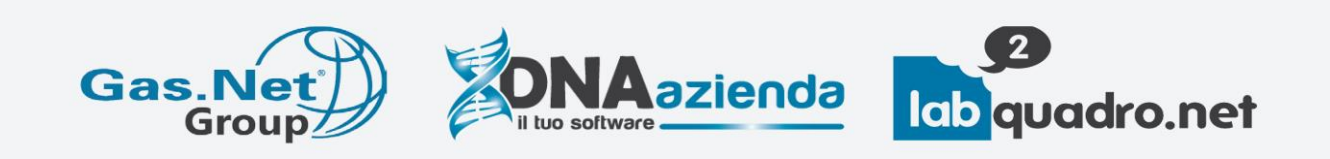

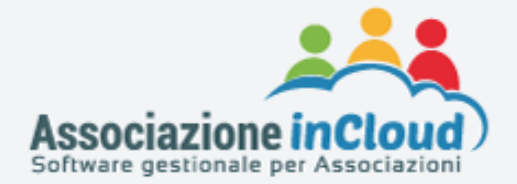

Cliccando sul pulsante **B** Nuovo Tesseramento si entra nella maschera "Registrazione nuova tessera per .........."

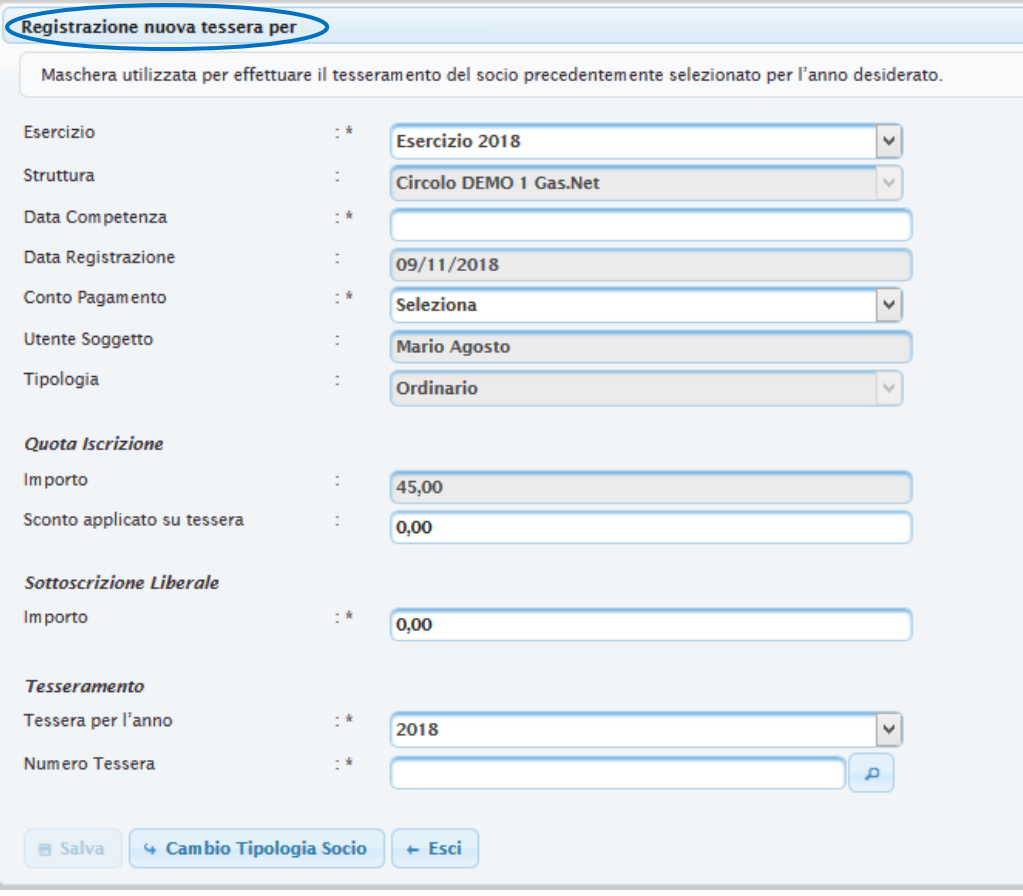

**N.B.:** Non è possibile attribuire più tessere ad un socio per lo stesso anno.

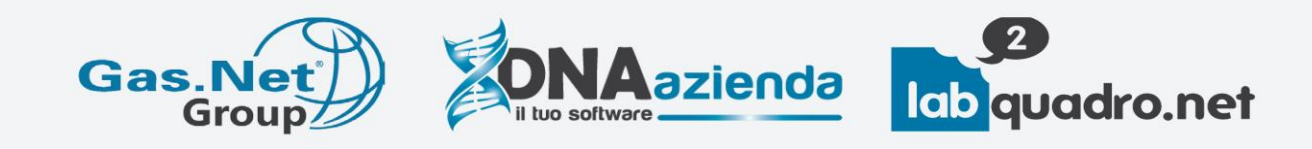

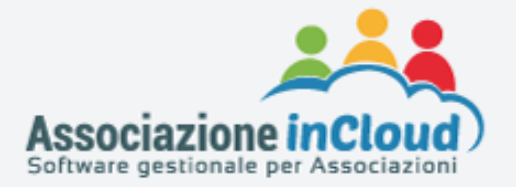

All'interno di tale maschera si andranno ad inserire i dati per il tesseramento del socio (precedentemente selezionato), per l'anno desiderato. I dati da inserire sono: la data di competenza dell'incasso della tessera (la data con cui verrà eseguita la scrittura contabile di tesseramento), il conto pagamento (come si è fisicamente incassato il denaro del tesseramento) ed il numero tessera dell'anno in cui il socio viene tesserato.

### **2) Tesseramento di un socio già presente a sistema:**

Per tesserare un socio già presente a sistema, ricerco il socio all'interno dell'Archivio Tesserati, raggiungibile procedendo nel seguente modo:

Dalla barra del **menù laterale di Navigazione**,

andando su area "**Gestione Socio**" e seguendo il seguente percorso **"Tesseramento" > "Archivio Tesserati".**

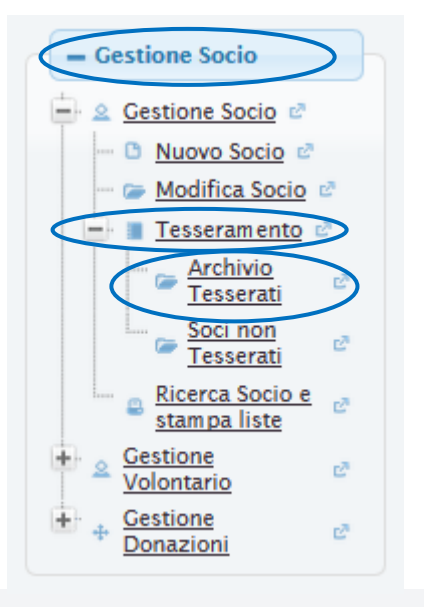

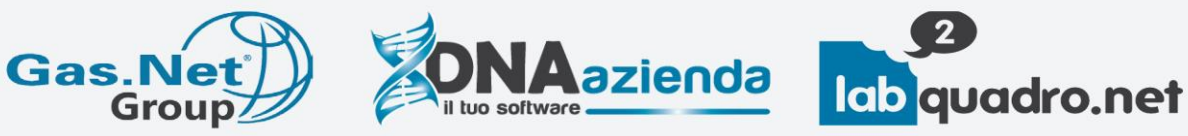

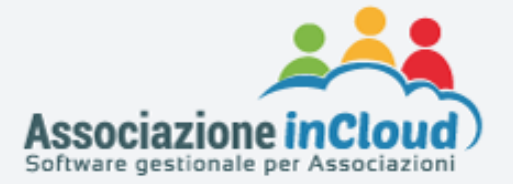

Cliccando su **"Archivio Tesserati"** si entra nella maschera **"Tesserati a sistema"**, dove viene presentato l'elenco dei soci a sistema con le tessere a loro attribuite. I soci sono filtrabili ricercandoli per Cognome, Nome, Codice Fiscale, ecc. attraverso i campi filtro presenti nell'area denominata **"Tesserati a sistema – Ricerca dati avanzata"**.

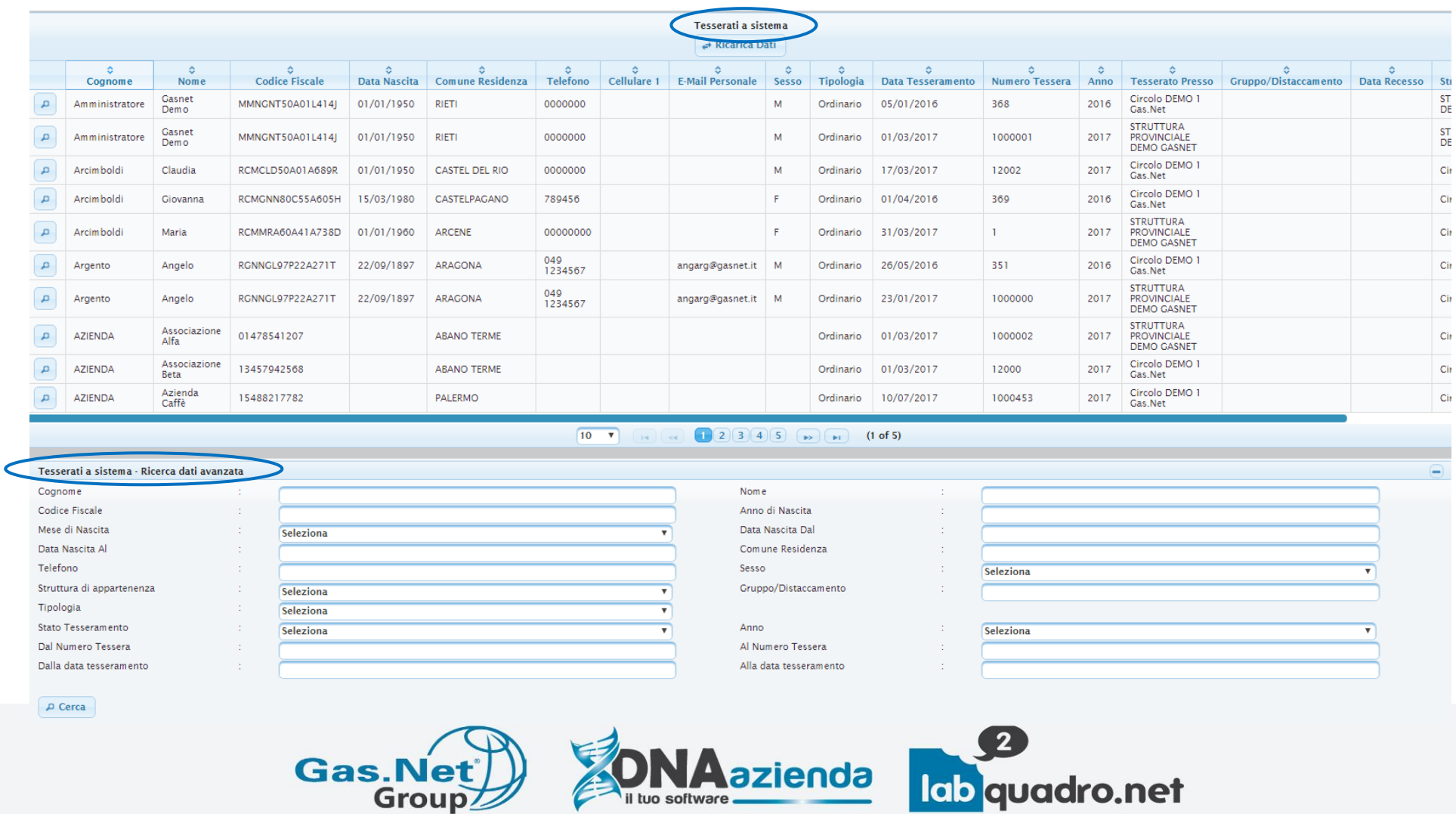

**IA**azienda

lab quadro.net

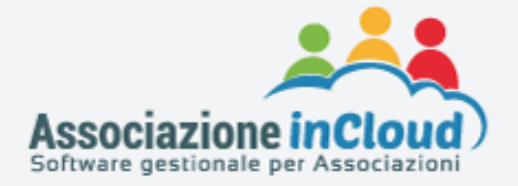

#### Selezionando il socio di interesse, si apre la maschera dello **"Storico Tesseramenti"**

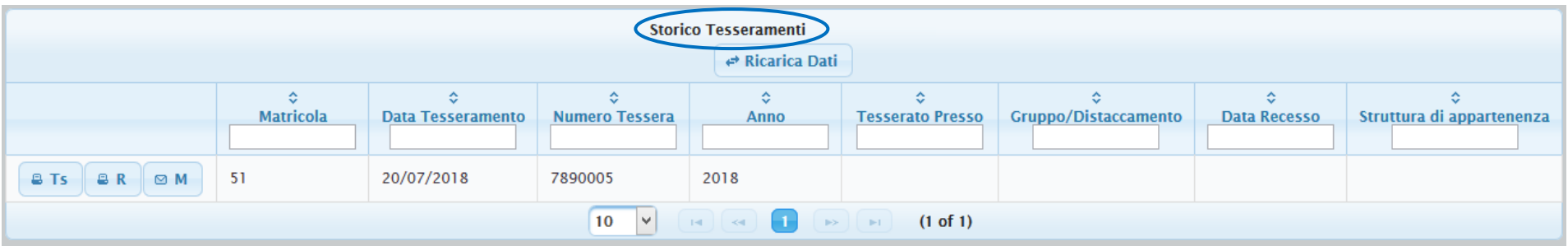

Cliccando sul pulsante **si entrava Tesseramento** si entra nella maschera "**Registrazione nuova tessera per ……….**"

Attraverso la maschera di tesseramento, quindi, è possibile assegnare una tessera al socio. In tale modo viene creato automaticamente il relativo movimento contabile.

È possibile registrare tessere sia per l'anno corrente che per quello successivo, che per esercizi contabili non ancora chiusi.

Il tesseramento per l'anno successivo che non ha ancora dei range di tessere inseriti, genererà una tessera provvisoria.

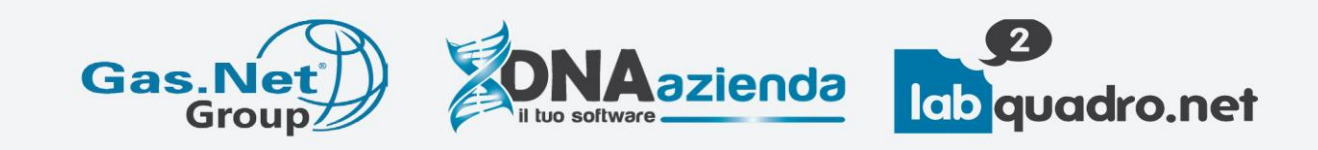

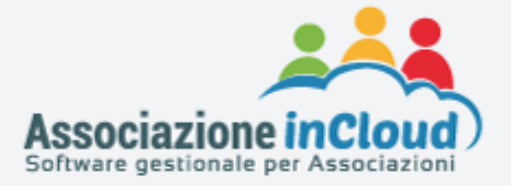

Le scritture contabili per le tessere relative all'anno successivo, utilizzeranno un conto apposito per riprendere il ricavo nell'esercizio di competenza.

Come è possibile vedere, nella maschera **"Storico Tesseramenti"** sono presenti 3 pulsanti:

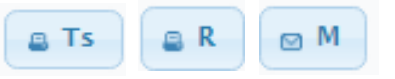

- 1. Il pulsante **e**<sup>Ts</sup> permette di stampare un fincato da noi proposto su cui predisporre il prestampato **della tessera**;
- 2. Il pulsante permette di **stampare la Ricevuta di tesseramento**;
- 3. Il pulsante **permette di inviare una mail al socio con la ricevuta di tesseramento e la tessera**. Tale mail viene inviata anche in copia alla Struttura di riferimento.

Cliccando sul pulsante  $\Box$  M  $\Box$ , si viene indirizzati nella finestra di dialogo, dove è indicato l'indirizzo email del Socio (indirizzo recuperato dall'anagrafica Socio, campo E-Mail Personale).

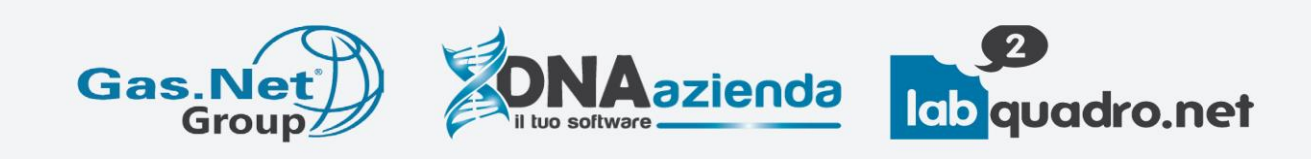

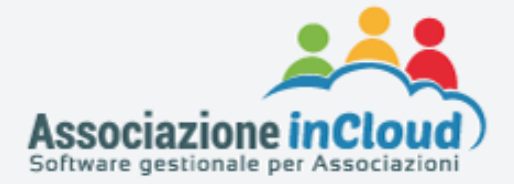

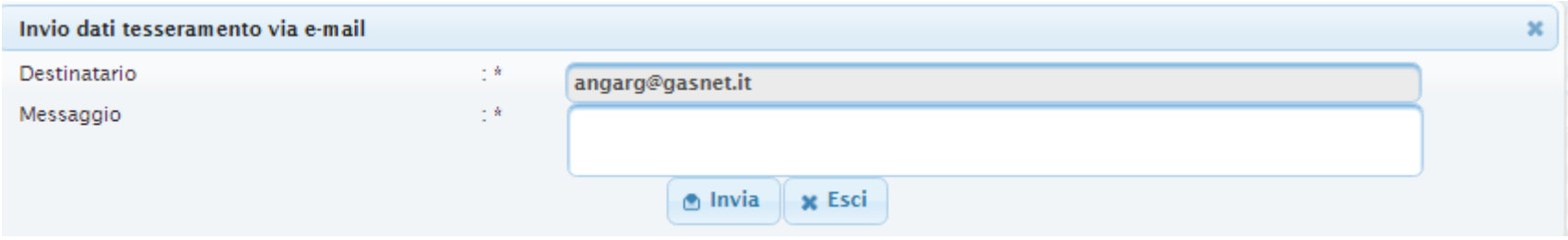

Il pulsante  $\boxed{\bullet M}$  è disabilitato se non è presente l'indirizzo mail del socio.

Per inviare i dati tesseramento via e-mail

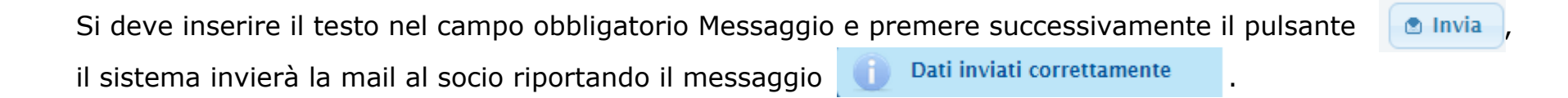

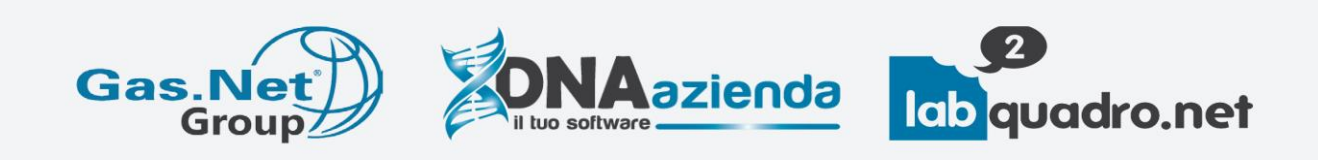

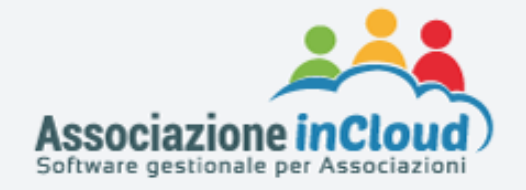

#### **N.B.**

Le stesse funzioni dei pulsanti  $\left[\begin{array}{c|c} \bullet & \bullet & \bullet \\ \bullet & \bullet & \bullet \end{array}\right] \left[\begin{array}{c|c} \bullet & \bullet & \bullet \\ \bullet & \bullet & \bullet \end{array}\right]$  sono disponibili anche in

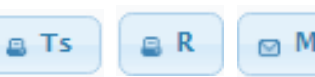

**"Amministrazione" > "Tesseramento" > "Stampa Range Tessere"**

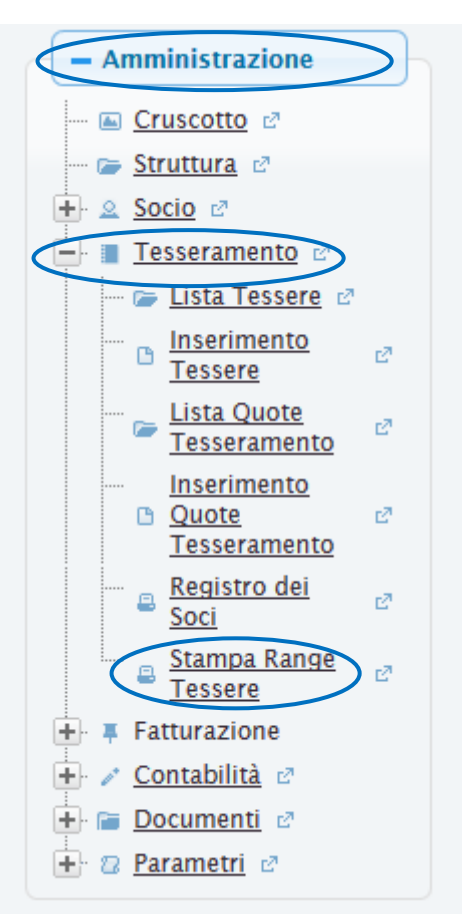

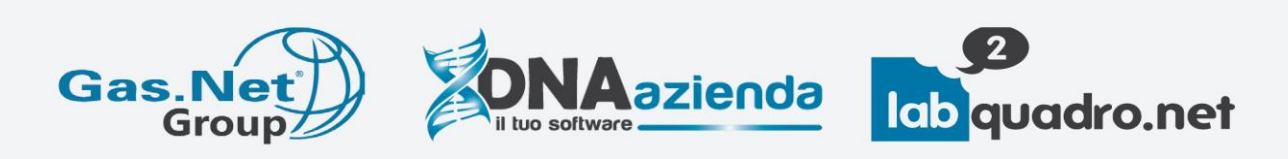

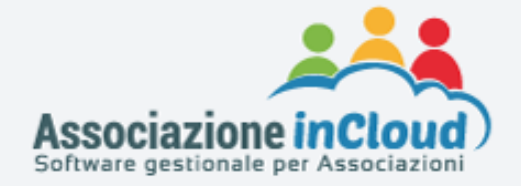

È possibile raggiungere la maschera **"Tesserati a sistema"** e **"Tesserati a sistema – Ricerca dati avanzata"**, anche andando su area "**Gestione Socio**" e seguendo:

```
"Gestione Socio" > "Tesseramento" > "Ricerca Socio e stampa liste"
```
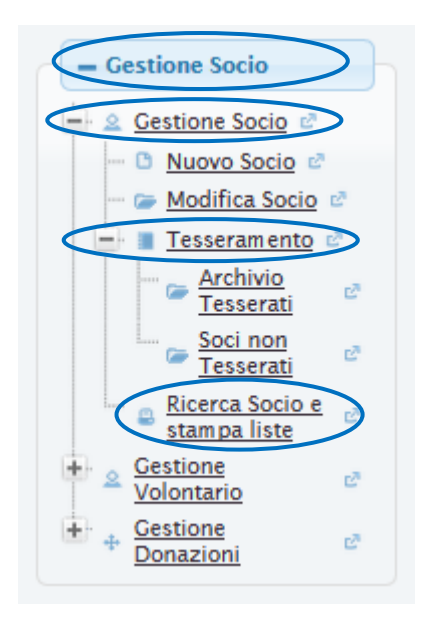

### **ATTENZIONE!**

La maschera "**Ricerca Socio e stampa liste**" serve per effettuare delle estrazioni dei soci, grazie alla presenza di più filtri.

Non consente di accedere all'anagrafica del socio o allo storico dei tesseramenti di un socio.

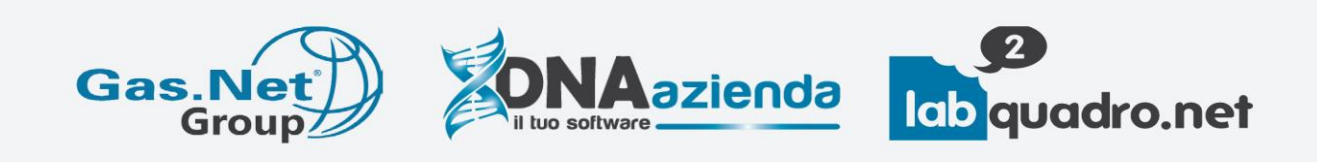

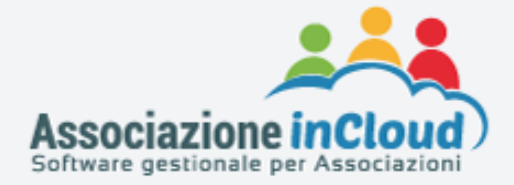

#### **3) Stampa registro socio per anno:**

Per stampare il registro socio per anno si deve procedere nel seguente modo:

Dalla barra del **menù laterale di Navigazione**, andare **su** 

**"Amministrazione" > "Tesseramento" > "Registro dei Soci"**

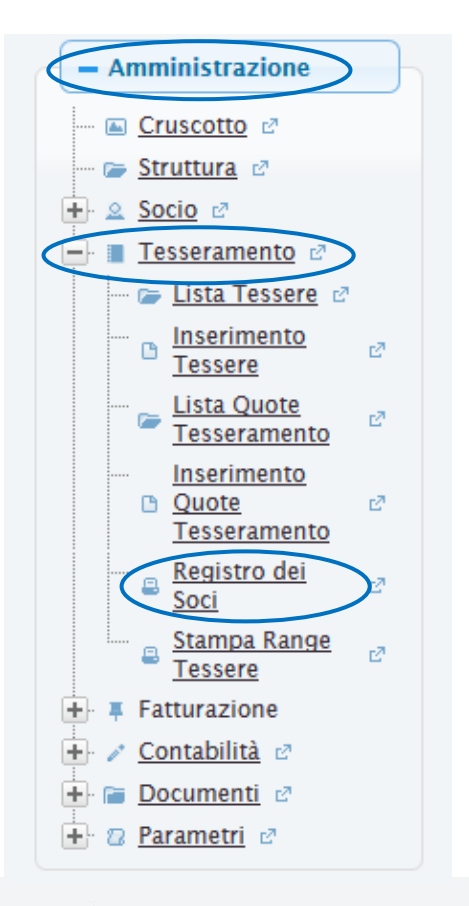

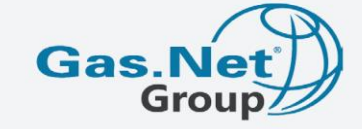

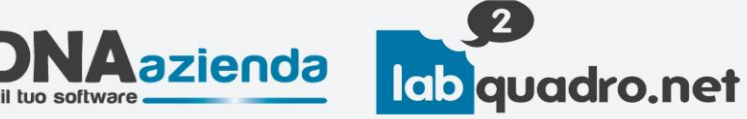

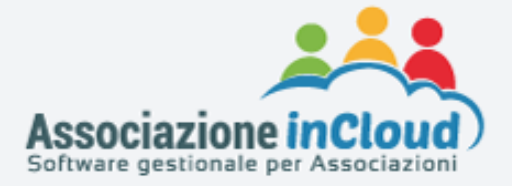

## Cliccando su "**Registro dei Soci**", si entra nella maschera "**Stampa Registro dei Soci**":

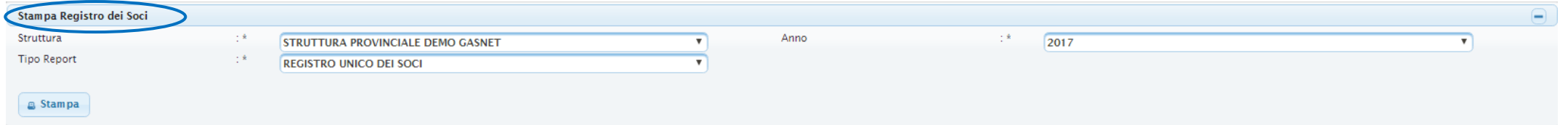

In tale maschera è possibile selezionare la struttura (se si accede come struttura di livello gerarchico superiore in una configurazione di tipo rete), l'anno ed il report di interesse e stampare il registro dei soci in 4 diverse modalità:

- 1. Stampare il Modulo Registro Soci (stampa la sola carta intestata del registro);
- 2. Stampare il registro Soci (stampa il solo contenuto del registro);
- 3. Stampare il Registro Unico dei Soci (stampa il registro completo: intestazione e contenuto);
- 4. Stampare il Registro Unico dei Soci per Matricola (stampa il registro dei soci ordinato per matricola).

Per ogni registro sono presenti i seguenti dati dei soci:

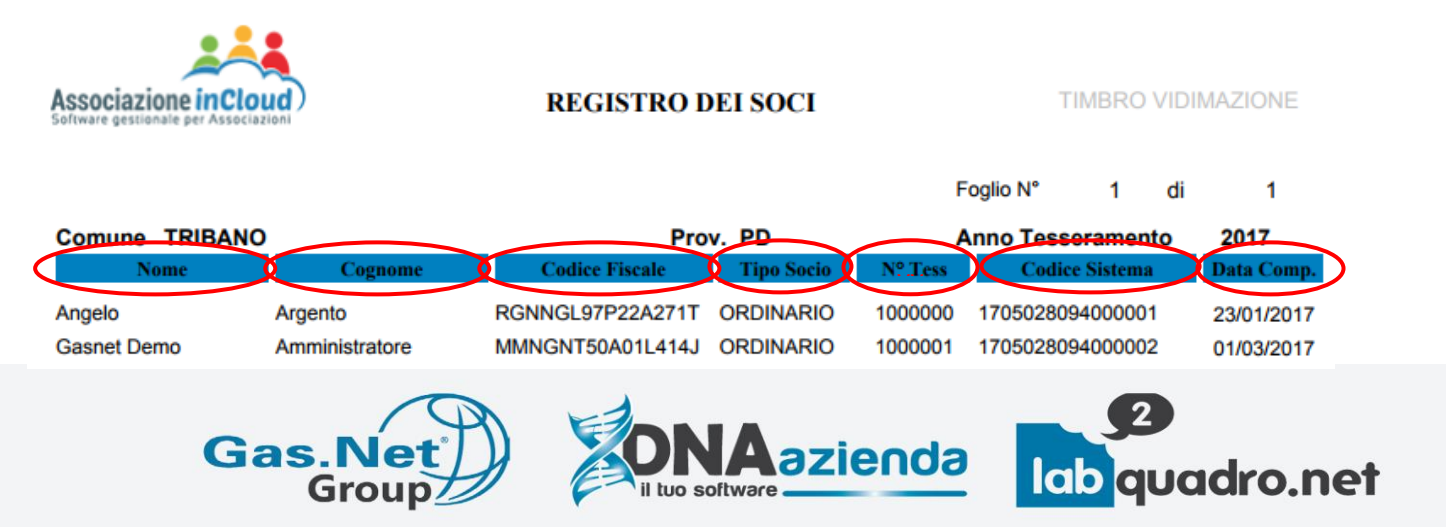

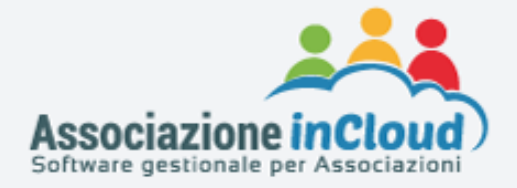

## **Link utili:**

- Sito AssociazioneInCloud:<http://www.associazioneincloud.it/>
- Per iscriverti alla Newsletter di AssociazioneInCloud: [http://h1f5c.emailsp.com/frontend/forms/Subscription.aspx?idList=5&idForm=129&guid=fdf9d483-9046-4daa](http://h1f5c.emailsp.com/frontend/forms/Subscription.aspx?idList=5&idForm=129&guid=fdf9d483-9046-4daa-a594-34b36ba88b36)[a594-34b36ba88b36](http://h1f5c.emailsp.com/frontend/forms/Subscription.aspx?idList=5&idForm=129&guid=fdf9d483-9046-4daa-a594-34b36ba88b36)

## **Assistenza software:**

Per avere assistenza sul programma AssociazioneInCloud è possibile:

## **Inviare una richiesta di assistenza dal programma**,

cliccando sul pulsante "**Aiuto**" presente in alto a destra → "**Invia segnalazione**"

oppure

## **Contattare l'help desk** al numero **049 538 4759**

# **Info e recapiti:**

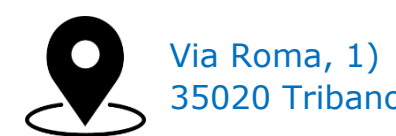

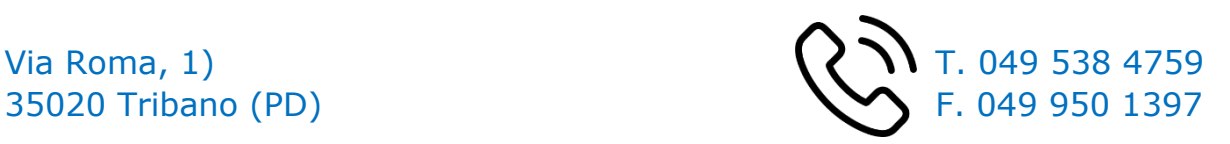

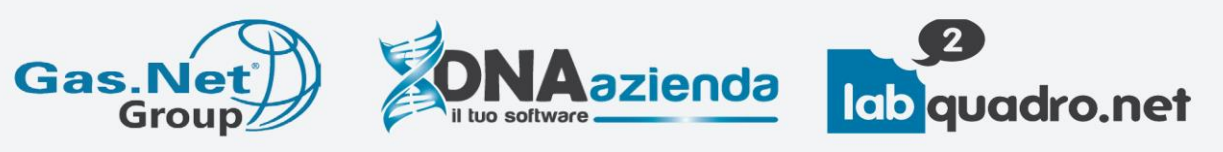